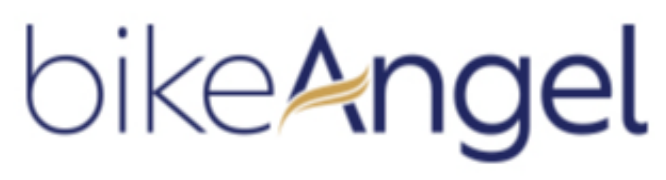

patron of your bikes

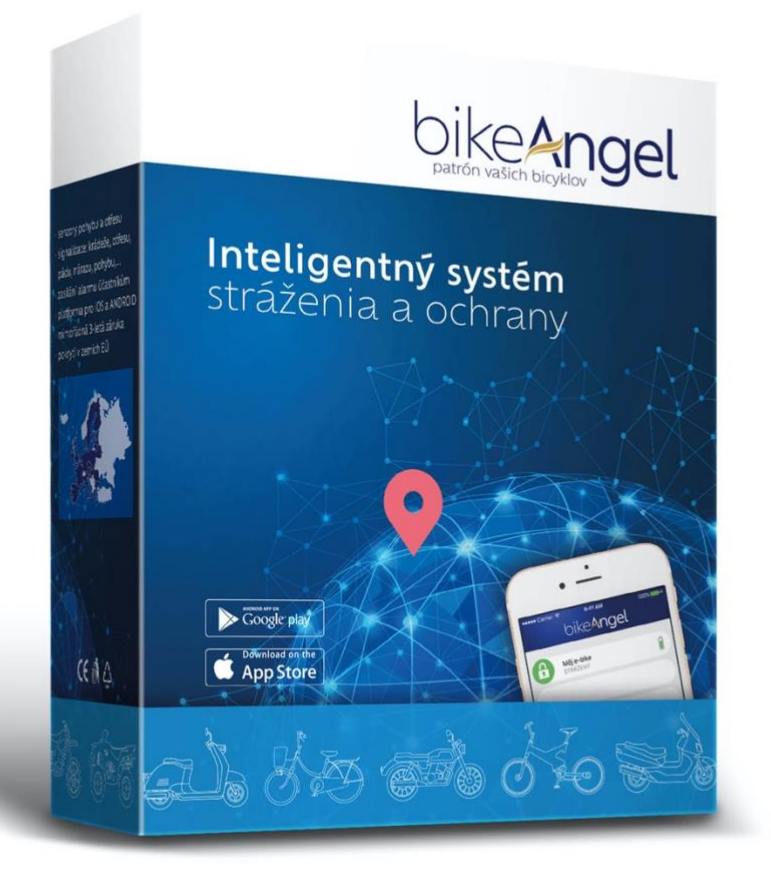

# **INSTRUCTION FOR USE**

#### Dear customer,

thank you for purchasing the intelligent electronic GPS device bikeAngel (*type designation AMBO1*), which serves to protect the health of bikers in the event of falls or accidents and to monitor and guard motorcycles. To be able to use this device to the full and be completely satisfied with it, we recommend that you familiarize yourself with its functions and operation.

The bikeAngel system is primarily intended for monitoring falls on a motorcycle, for monitoring and guarding motorcycles, for security against unauthorized handling and theft. The device should be mounted so that it is not visible at first glance.

The system consists of the following components:

- of the AMB01 device, fixedly and hiddenly mounted in the motorcycle
- of the free bikeAngel mobile application for smartphones with the Android or iOS operating system

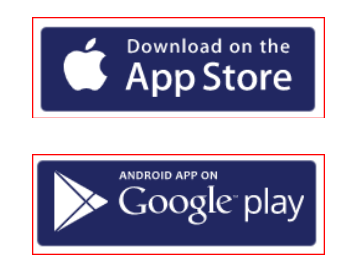

#### **1. What you can expect from the bikeAngel system**

Thanks to the bikeAngel device mounted on your motorcycle and the bikeAngel application installed on your smartphone (*hereunder also mobile*) you will have up-todate information.

- the state of your motorcycle *(guarded, in motion, in alarm, etc.)*
- the location of your motorcycle *(on the map directly in your smartphone)*
- the state of the battery of the device
- the validity of your license

You can also make the above information available to another person, so that he/she can locate and check you or provide assistance in the event of an accident. The application is also used to set various other functions, for example, turning guarding on/off or selecting the automatic watch mode. You will find out about unauthorized handling of the motorcycle even when the application is switched off, through the notifications of the relevant operating system of your mobile phone. Other interesting and useful functions that we are preparing will be automatically made available to you free of charge via subsequent firmware change (OTA).

# **2. Let's get started**

# **2.1. Package contents**

In the box you will find everything you need to install the bikeAngel device in the handlebars of the bike:

- 1. bikeAngel device with fuse box
- 2. quick connectors and adhesive Velcro

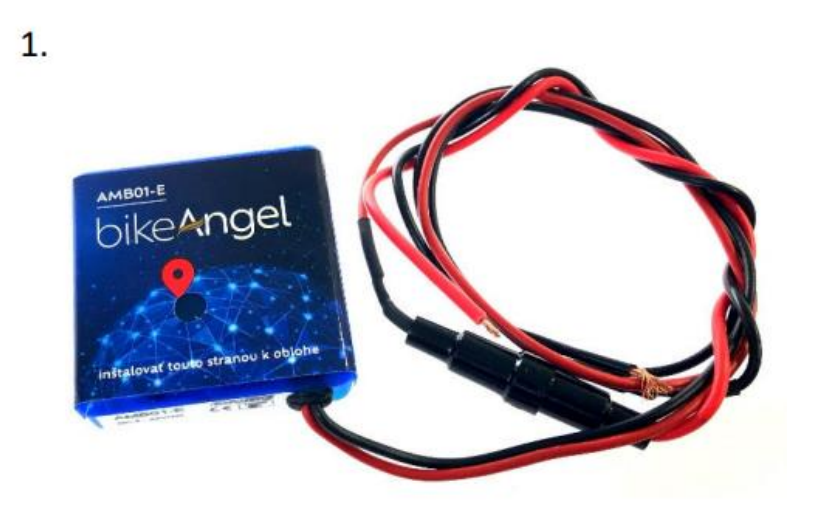

 $2.$ 

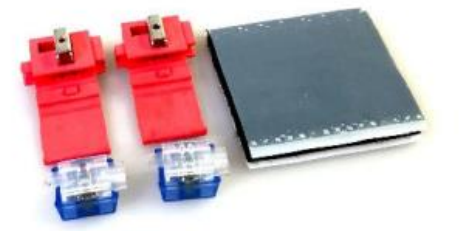

#### **2.2. Installation and start-up procedure**

For the most efficient installation and start-up, we recommend the following procedure:

- 1) install the bikeAngel application on your mobile phone
- 2) add a new (*first*) device to the application
- 3) mount the device on the motorcycle
- 4) check the functionality of the device and the application
- 5) pair the bikeAngel device with a mobile phone using BlueTooth

More detailed information on putting the bikeAngel device into operation can be found in the following chapters.

#### **2.3. Assembly of the device bikeAngel**

- 1. Find a suitable place on the motorcycle to connect the bikeAngel device:
	- as hidden as possible
	- it must not be placed inside the metal frame
	- as far as possible from metal objects
	- location so that it is possible to pull the wiring to the main battery
	- as few metal parts of the motorcycle as possible between equipment and sky
	- print towards the sky

**TIP** – a suitable location is often in the battery compartment

2. Disconnect the motorcycle battery.

3. Attach the bikeAngel device to a suitable place using the included adhesive dry plaster.

4. Bring the wires of the device's wiring to the motorcycle's wiring, which is under voltage even when the engine ignition is off (e.g. wiring from the battery contacts).

5. Connect the **red** wire to the **plus pole** and the **black** wire to the **minus pole** using the included quick connectors.

6. Connect the motorcycle battery

7. The BikeAngel device starts flashing in the window in the middle of the box. The bikeAngel device will try to connect to the server and when it succeeds (*30-120 s*ec.), the LED blink will change to double (*double blink*). Fifteen minutes after connecting the power supply, in order to save battery power, the LED stops flashing, and the device continues to indicate its activity only in the mobile application.

## **2.4. Application installation and first login**

Download the bikeAngel mobile application in Google play (Android) or in the App Store (iOS).

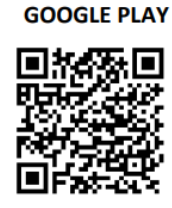

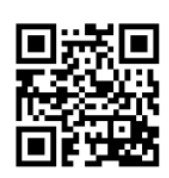

**APP STORE** 

After installation, you can register. On the registration screen, enter the following data:

**Name** - identification name of the user. It is displayed in the application, invoices, or notification e-mails. It does not have to be unique (*multiple users can have the same name*).

**E-mail address** - it must be real. The following messages will be sent to this address:

- welcome e-mail
- e-mails with a request to pay for the license for the next period (*flat rate*)
- e-mails with the invoice
- new user password (*on request from the application*)
- news and improvements

**Password** - choose at least 6 digits alphanumeric string . For greater security, the system distinguishes between lowercase and UPPERCASE letters.

**Password verification** - the same password is entered to verify identicalness and correctness

**Agreement to business conditions** - it is necessary to confirm the agreement. The terms and conditions will open in the web browser after clicking on the text.

After successful registration, you are also logged into the system. By default, logging in is not necessary for subsequent application launches. However, the login screen will appear,

- if you have previously logged out of the application in Settings
- if you are logging in on a different mobile phone (*e.g. when changing your phone*)
- exceptionally also in other cases.

In this case, use the **LOG IN** function. It is necessary to fill in an e-mail address and a password.

#### **Note**:

Logging in on another mobile phone will automatically log out the previously logged in mobile phone. Only one mobile phone can be active on one account (*e-mail address*) at a time. One bikeAngel device can be monitored by two mobile phones, as long as they are registered to different e-mail addresses.

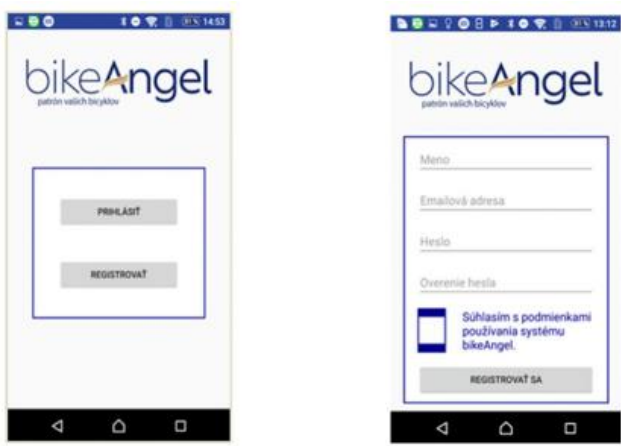

# **2.5. Adding a motorcycle to the application**

After successful registration, information with the question "**You have not added any motorcycle yet. Add new?**" will be displayed.

By clicking on "**YES**" it is possible to add a new bike. After clicking on "**NO**", the main window with the list of bicycles will be displayed, which is initially empty. A new motorcycle can be added at any time using the "**Add device**" button, see more info in Settings (*chapter 3.6*).

When adding a motorcycle, it is necessary to enter:

**Bike name**: which will be displayed in the main window (*bike list*)

**Device Identifier (SN):** the serial number that can be found on the label of the bikeAngel device or is also stuck on the back of the "Warranty sheet", which can be found at the end of these "Instructions for use".

**Please select the type of devic**e on which you will mount **bikeAngel**: To increase the clarity of multiple monitored devices, you can select an icon from this list:

- Bicycle
- **Motorcycle**
- Quad bike
- Mower
- **Scooter**
- Motor-scooter
- **Tricycle**

After entering the correct serial number (SN) and code (Code) this device will be added to the main window, where it will be displayed as one coloured line with the name and other additional information (**Device status line**). After adding a new device, the application typically informs that the bike is not guarded because it is in manual settings. We also recommend familiarizing yourself with using the mobile application.

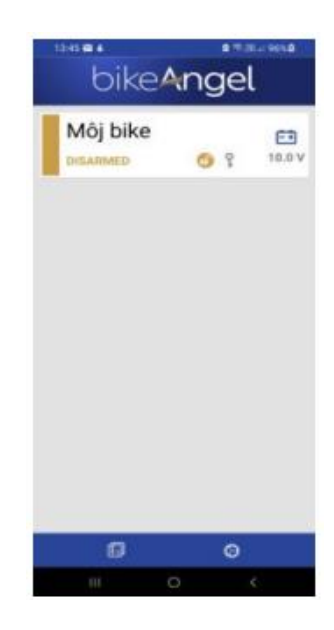

# **2.6. Pairing a BlueTooth device with a mobile**

The automatic watch mode is accessible only after pairing a BlueTooth device with the user's mobile. When pairing, the mobile phone must be in the vicinity of the bikeAngel device (*max. 10 m*).

Pairing procedure: To start pairing, click on "**Turn on pairing**" in the "**Settings**" section (*chapter 3.6*).

- If you have several motorcycles added to the application, select the one with which you want to pair your mobile phone.
- Confirm the information message " Don't move away from your bike, the pairing process requires your mobile phone to be within range of the bike".
- *(only for Android)* An information message will be displayed "The application wants the phone to be visible to other BlueTooth devices for 130 s". Confirm by tapping "**Enable**".
- *(only for iPhone)* Confirm the information message "To pair with the device, it is necessary to have the BlueTooth settings open." By confirming this message, a window with phone settings will automatically open.
- In it, you need to go to the BlueTooth settings. Execute desired and wait.
- After a short time (*max. 1 minute*) a window with a numerical code indicating pairing will appear. **The code does not need to be written down or remembered anywhere. Just confirm it.**
- *(for iPhone only)* return to applications. Wait for another max. 1 minute. Information about successful pairing will be displayed. This completes the pairing and automatic guarding is immediately available. If any of these steps do not *occur (the window with the code does not appear or the information about successful pairing does not appear)*, you must end the pairing or wait until it ends by itself with an error message. Then the whole procedure must be repeated from the beginning.

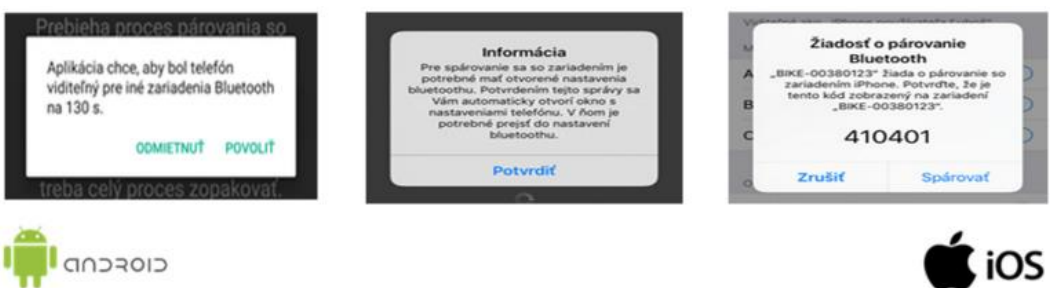

If pairing problems persist, perform the following sequence of steps:

- Remove the bikeAngel device in the application settings *(it is necessary to enter the serial number (SN) that you entered when adding the bike to the application)*.
- Wait at least 1 minute
- Re-add the device to the application *(chapter 2.5)*
- Pair the mobile phone *(chapter 2.6)*

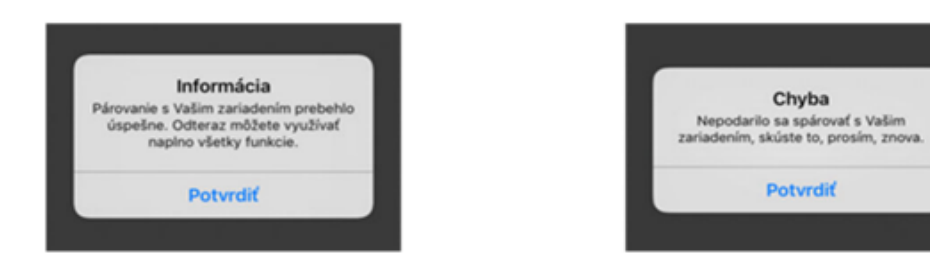

After successful assembly, you can start using the bikeAngel system to the fullest.

# **3. Features of the bikeAngel application**

You have already seen the main window with the list of motorcycles when adding a motorcycle *(chapter 2.5).* This window is displayed every time the bikeAngel application is started. You can display the second window with a list of functions by selecting the **Settings** tab marked with the gear wheel icon  $\Theta$ . You can return to the main window by selecting the **List** tab .

# **3.1. The meaning of each icon**

# **Guarding states:**

A

 $\boldsymbol{\Theta}$ 

 $\overline{\mathbb{V}}$ 

*Guarding on* - in this state, any movement of a motorcycle will trigger the alarm

*Guarding off* - the motorcycle can be used freely, the alarm will not be triggered

*Alarm status* i- in the guarded state a movement of a motorcycle was recorded

*Unknown status* - the device lost connection with the central server The reasons can be different, such as a disconnected or discharged battery, loss of GSM signal, device malfunction...

# **Guarding regimes**:

# $\mathsf{P}$

**Manual mode** Guarding is turned on and off manually through the applica tion. When the key icon is missing, guarding is turned on and off automatically (**Automatic mode**).

# **Types of alarm:**

*Hand on the motorcycle* Indicates a touch or shock to the motorcycle during the guarded state, the motorcycle does not move permanently *(e.g. falling from the stand, impact, etc.)*

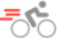

 $\circ$ 

*Motorcycle in motion* The motorcycle is currently moving during the alarm (high probability of theft).

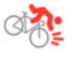

*Motorcycle fall* Indicates the condition that a large mechanical overload of the motorcycle occurred during driving due to a fall or impact.

#### **3.2. Motorcycle guarding**

The bikeAngel device contains motion sensors that constantly detect handling of the bicycle, its movement or fall. According to the current settings, the device informs the user *(or also another person)* about the current state of the motorcycle.

When the motorcycle guard indicated by the lock icon  $\bigoplus$  is turned on, an alarm  $\bigoplus$  will be triggered for any movement of the bicycle. The lock icon will change to an alarm icon and in the right part of the status line of the device, a specification of the type of alarm will be added  $\bullet$  or  $\overline{56}$ .

The mobile phone announces the alarm status with regular notifications, and also acoustically when the application is inactive. By confirming the notification, the acoustic indication stops, but the alarm status remains.

Tapping on the status line of the device and selecting the item "**About device**" in the context menu displays information about the device, including the location of the motorcycle on the map, which automatically updates according to the movement of the motorcycle. The type of alarm can change over time, depending on what is currently happening with the motorcycle during the alarm. The alarm state can only be cancelled by tapping on the status line of the device and selecting the "**Turn off alarm**" item in the context menu. The device then switches to the original guarding state. When the motorcycle guarding is turned off, indicated by the icon  $\mathbf{G}$ , the motorcycle can be used freely without triggering an alarm. In the status line, when moving shows the icon  $\frac{1}{5}$ .

Arming or disarming can be done manually (*Manual mode*) or let the app do the switching automatically (*Automatic mode*). Manual mode is indicated by the key icon  $\binom{8}{1}$ , automatic by its absence. Automatic mode means that the motorcycle is not armed when with it paired mobile phone is close to it (*up to approx. 10 m*). When you move away from the motorcycle, the guard is turned on. When you return to the motorcycle, you can leave with it without an alarm. You can monitor the current status of the guard in the bikeAngel application.

Switching guarding modes can be done in the menu of the motorcycle, which is displayed after tapping on the status line of the respective device. The motorcycle menu offers options that are not currently selected.

#### *Note*:

The current guarding mode can only be changed when the motorcycle is not in alarm.

If the condition of the motorcycle is unknown (*loss of connection with the central server, discharged battery of the bikeAngel device, etc.*), the request to change the condition will be implemented only after the communication between the bikeAngel device and the server is restored.

In the motorcycle menu, there is also the option "**Turn off the device**". The bikeAngel device then goes into battery saving mode. The bikeAngel application cannot then determine the

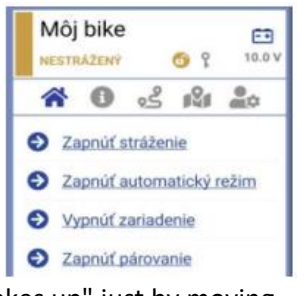

status of the motorcycle or control it in any way. The device "wakes up" just by moving the motorcycle. After waking up, it works in the same mode in which it was turned off. If the bikeAngel device was turned off in guard mode, then it will send an alarm in the standard way as in case of unauthorized handling of the motorcycle.

In short: **Even when the device is switched off, the motorcycle can be fully guarded for a long time**.

# **3.3. Assistance in the event of an accident / fall of the motorcycle**

If at any time during the ride there is a large mechanical overload of the motorcycle due to a fall or an impact, this information is displayed on the user's mobile using a notification; in the right part of the status line of the device, the icon "**Bike fall**" will also appear. After tapping on the status line of the device, the "**Information about fall**" function can be called up from the context menu, where the warning about the fall can be cancelled or the location of

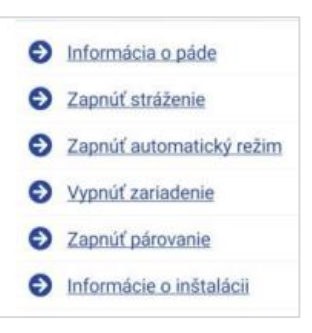

the motorcycle can be displayed on the map (*alert with not cancelled*).

#### *Note*:

**If you want someone else to receive this message about the fall and be able to help you** or at least call you to be sure if you need help, this person must install the bikeAngel application and add your bike to the list of devices. Then he becomes a full-fledged user of the bikeAngel system and will also receive all notifications about the motorcycles he/she has added to the list. The number of users who have the same bike added is limited to two.

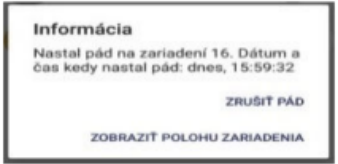

## **3.4. Settings**

The settings are displayed after clicking on the gear wheel icon in the lower right part of the screen. The following options will appear:

#### • **Add device**

This function allows you to add a new motorcycle to the list. When starting the application for the first time, it is necessary to start with this function, later it is possible to add further motorcycles *(chapter 2.5)*.

#### • **Remove device**

With this function it is possible to remove a motorcycle from the list. After selecting a motorcycle to delete, it is necessary to enter the correct serial number as a verification before accidentally deleting the motorcycle. You can find it in the window "About device".

#### • **Eshop bikeangel.eu**

By tapping on this menu item, you will open the bikeAngel.eu eshop, where, among other things, you will find various accessories and spare parts for bikeAngel.

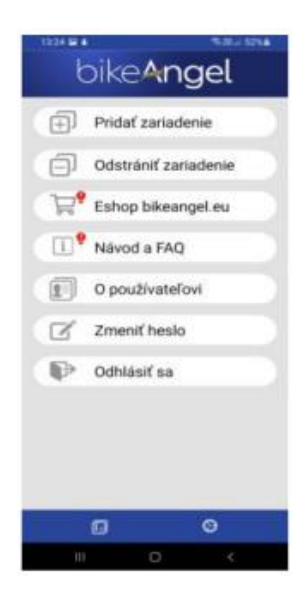

## • **User manual and FAQ**

This menu item is used to display instructions for bikeAngel and the FAQ section on webebikeAngel.eu.

#### • **About the user**

The following information is displayed here:

- registration name entered during user registration in the bikeAngel system
- e-mail address entered during registration
- date of registration
- SW version

## • **Change password**

With this function it is possible to change the login password. It is necessary to enter the original password and 2x new password (*to confirm the correctness*).

## • **Log out**

This function allows you to log out of the system. When you start the application again, a welcome screen will appear with the option to log in or register a new user.

#### **3.6. Main screen**

After tapping on the selected device a menu with functions that can be used on the selected device is rolled out below the line with the device. The following icons are displayed in the top line of the menu:

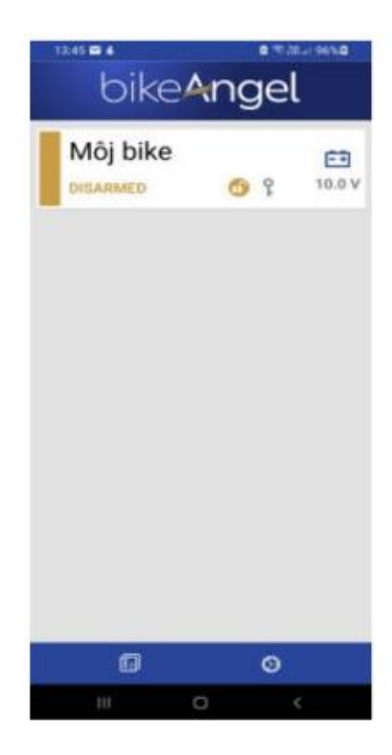

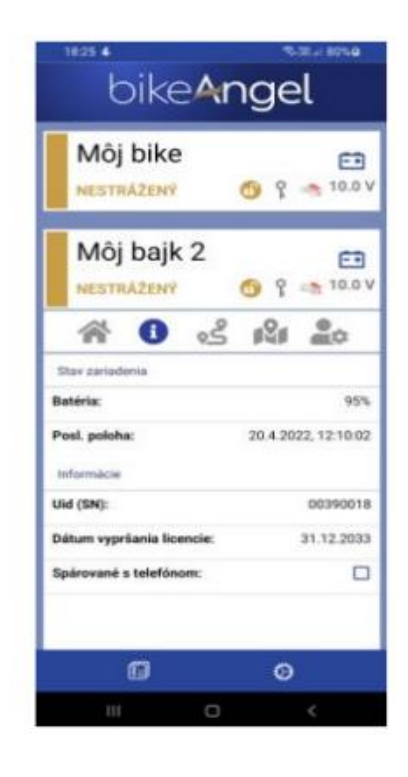

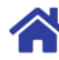

Opening the menu with functions:

- **Turn on guarding** turns on the manual guarding mode. It is indicated by a green band and a key in the status line of the device. The device is guarded, and any detected movement will cause an alarm. The device remains in this state until switching to another mode.
- **Turn off guarding** turns off the guarding mode. In this mode, the device only indicates movement with a movement icon, but does not report an alarm. The device remains in this state until switching to another mode.
- **Turn on automatic mode** switches the device to automatic mode. This mode is only possible after the Bluetooth device has been paired with the phone. If the paired phone is in BlueTooth range, the device is unguarded (*yellow colour*), if the paired phone goes out of BlueTooth range, the device will automatically switch to guarded mode (*green colour*) and every movement will trigger an alarm.
- **Turn off automatic mode** turns off automatic mode and the device goes into manual mode (*indicated by a key in the status line of the device*). The device will remain in the state (*armed or unarmed*) in which it is currently in automatic mode.
- **Turn off the device** turns off the device. The device disconnects from the main server, and it is not possible to enter further commands. The device can only be turned on again by shaking or moving it. If the device is switched off in guarding mode, when it is turned on due to movement, an alarm will be triggered at the same time (*thanks to this, the object is guarded even in the switched off state*).
- **Turn on pairing** starts pairing the device with the phone.

Window with information about device:

- **Battery** shows the state of the device's battery
- **Last position** shows the time of the device's last known position. If the device is not in motion, the position is not updated due to energy saving in the batteries, and the time of the last position may be several days old. Another reason for the possibly older time of the last position may also be the location of the device in a place without a GPS signal (*underground cellar, garage, ...*)
- **ID** *(SN)*: device serial number. It is necessary when signing off the device from the phone, as well as during technical support.
- **License expiration date** license expiration time. If the license extension is not paid after this date, the device will be automatically deactivated.

• **Paired with the phone** - shows whether the BlueTooth pairing of this phone with the device has been successful. Only in such a case can the automatic mode be activated.

Shows the last known location of the device on the map. The map is displayed reduced directly in the application, it can be moved, zoomed in and out.

## **TIP**:

After tapping on any place on the map, the map will be displayed enlarged in a separate window.

Tapping on the button "**Navigate me to it**!" launches the navigation on your mobile, which will navigate you to the last known location of your device.

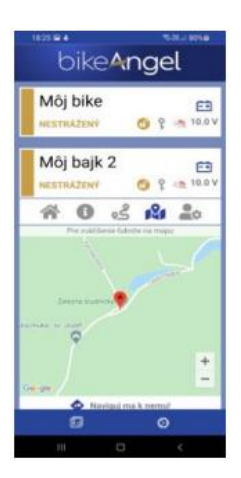

Displays a window that allows you to set up the device. This window consists of three tabs:

- Fall intensity setting It is possible to set the fall detection intensity in three levels.
	- o **Sensitive level** the fall will be indicated even with gentler impacts. Suitable for driving on straight roads
	- o **Level medium** normal setting for normal driving
	- o **Level extreme** the fall will be indicated only in case of a really intense impact. Suitable for driving on difficult mountain terrain.
- Settings for notifications sent to the current phone:
	- o **Alarm** option to turn on or off notifications about the alarm
	- o **Fall** option to turn on or off notifications about the fall of a bicycle or motorcycle.
- Installation information about the motorcycle in which the BikeAngel device is installed. This information is optional for the functionality of the system but is useful if the BikeAngel device is used as a supplement to bicycle insurance.

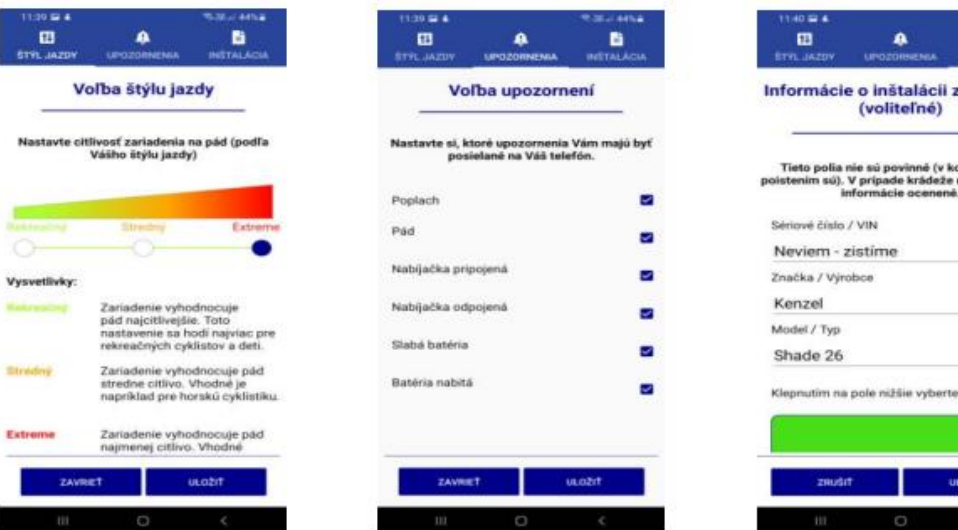

After selecting the Tracking function, a screen with a list of recorded routes opens. The screen is divided into three tabs:

- **List** a list of ride segments and their information
- Map a map for displaying selected segments
- **Summary** displaying statistical information about selected segments

The tab "**List**" is always displayed first with a table of recorded routes. The routes are arranged in blocks according to dates and are marked with the start time.

Each block of rides represents one day with rides. At the beginning of each block there is basic summary information about the rides on the given day:

- Day of the week and date.
- Total distance travelled within the day
- Total ride time for the day
- Total elevation gain (*difference between the highest and lowest altitude reached on the given day*)
- Maximum speed reached on the given day
- Average speed for the given day

This information is followed by the individual segments of the ride, sorted by time from the most recent to the oldest ride.

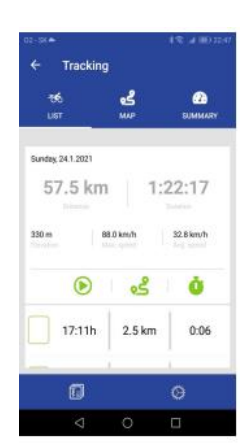

ariadenia

mbinácii s<br>182u byť tieto

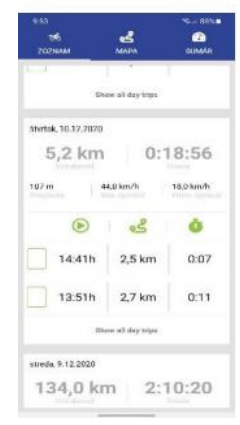

There is a green square in front of each driving segment, which allows you to mark the segment by tapping your finger. In this way, it is possible to mark certain segments of the journey. In the lower part of the block of rides there is a command for displaying selected segments on the map (*Show selected rides*).

In the event that the user does not mark any segment, this command is used for displaying all ride segments on a given day (*Show all day's ride*).

Information that is displayed about each ride segment in each row of the segment table:

- Start time of the ride segment
- Distance travelled within the segment
- Duration of the segment

The daily ride is divided into segments automatically, the bikeAngel system divides the ride into two segments if the device is stationary (*without movement*) for longer than 5 minutes.

You can display selected segments of the ride on the map in two ways:

- Tapping on the command "*Show selected rides / Show all-day driving"*
- Tapping on the icon "*Map*" in the upper part of the screen

Display on the map is only possible if at least some driving segments are selected in the "List" tab.

After this action, the display switches to the **Map** tab where individual selected segments will be displayed on the map. The segments are shown by a thin blue line on the map, the beginnings and ends of the segments are shown with red marks. Segment details can be viewed by tapping on the red separator markers.

The map can be switched to three different formats according to the habits of using Google maps:

- Standard map
- Satellite map
- Terrain map

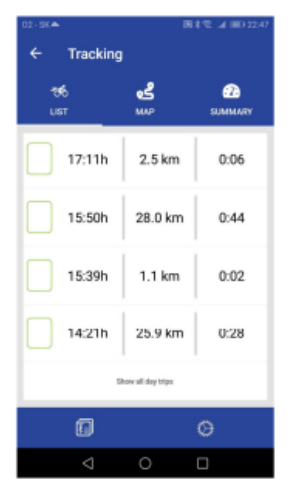

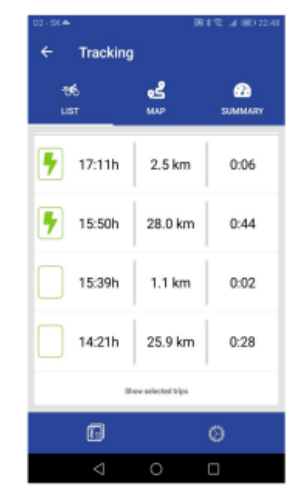

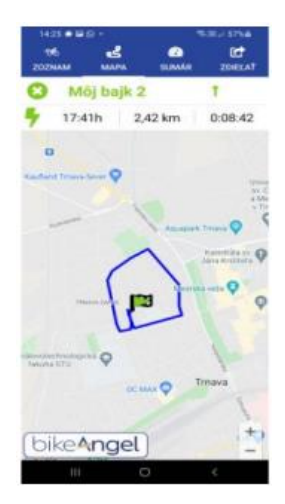

In the upper part of the map there is a line with the name of the device, next to which there is a green arrow. After tapping on it, the details of the displayed segment are displayed (*their description matches the descriptions of the rows in the table of the "List" tab*). Next, a button will appear with the option to export the selected file to GPX format. Using this function, it is possible to generate a file in GPX format, which can be saved in the phone's file system and further used for display in other applications that support this format.

Last tab - "**Summary**" displays statistical information about the selected driving segments. This tab cannot be displayed without selecting the segments in the "**List**" tab either. The following information is displayed in this tab:

- **Duration** total duration of selected ride segments. In the right part there is displayed is displayed an exact start time and end time of the selected segments´ block
- **Distance** total travelled distance of the selected ride segments
- **Burned calories** estimated burned calories when completing the selected bicycle ride

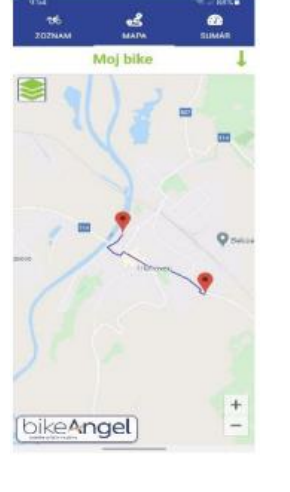

- **Highest point** highest altitude reached on selected segments
- **Lowest point** lowest altitude reached on selected segments
- **Elevation graph** shows the graph of altitude over time during the ride
- **Maximum speed** maximum speed on selected segments
- **Average speed** average selectable speed early segments
- **Speed graph** graph of speed over time displayed for selected speeds. 4 different speed intervals are distinguished by colour and are described below the graph.

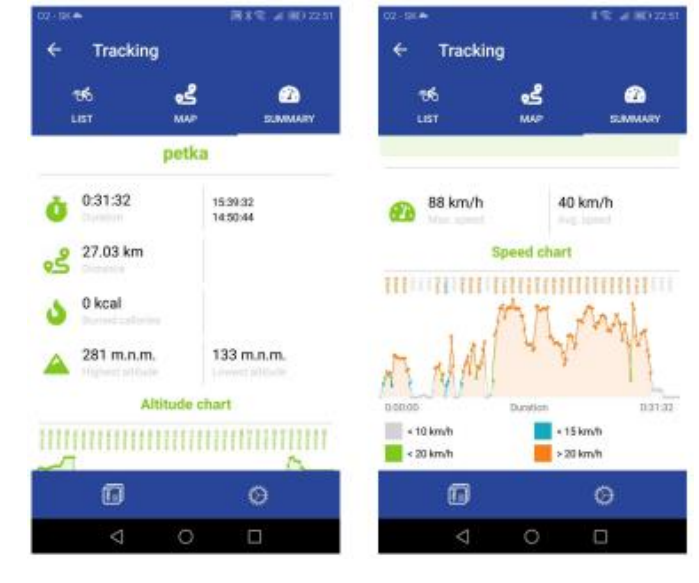

## **3.7. And something more**

If you have a smart watch connected to your mobile phone with the bikeAngel application, set up notification forwarding, and you will see all messages from the bikeAngel application directly on your wrist.

All our devices and their correct functionality are checked by our service technicians.

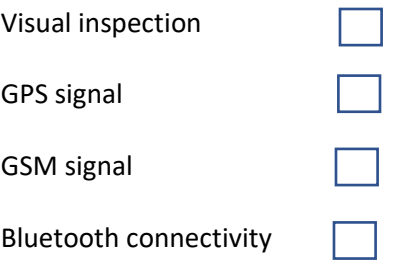

Quality control performed on:

Signature of service technician:

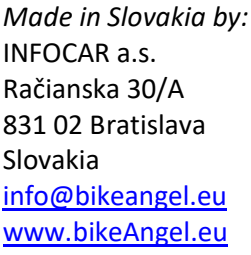

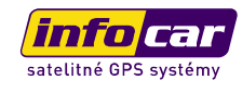

# **TECHNICAL PARAMETERS OF THE AMB01 DEVICE:**

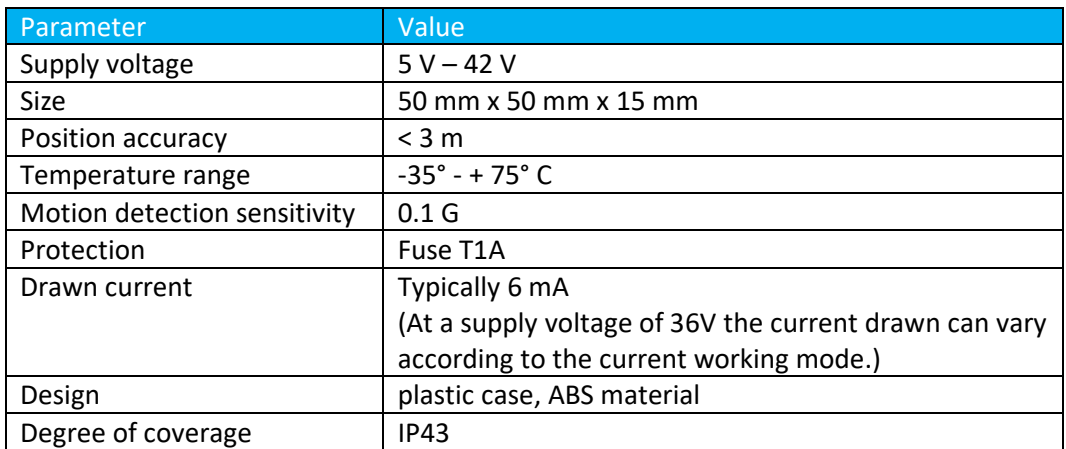

# **WARRANTY SHEET**

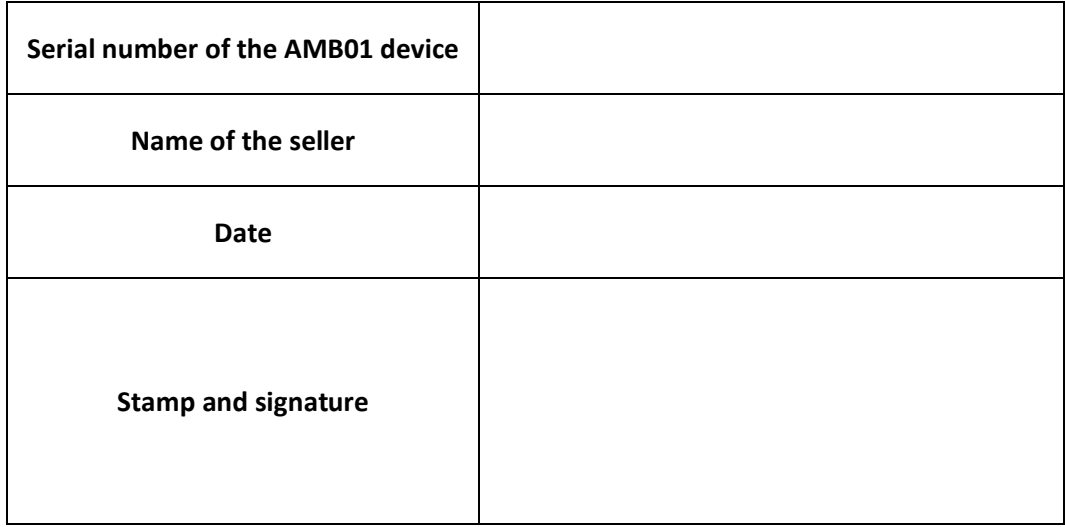

Without confirmation of the warranty letter and data, the customer may lose the right to the warranty of the AMB01 device.

**SN**: serial number and **CODE**: device code

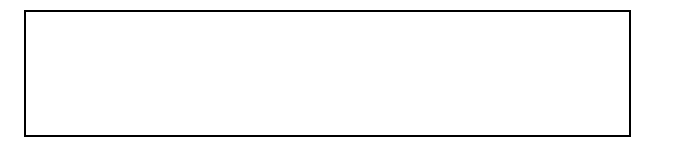